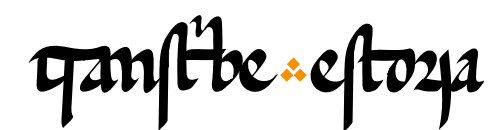

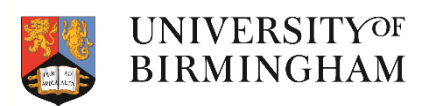

## TranscribeEstoria | Shortcut list for easy reference

[transcribeestoria.bham.ac.uk](https://transcribeestoria.bham.ac.uk/en/)

Aengus Ward (Ed.) *University of Birmingham*

Polly Duxfield *University of Birmingham*

Ricardo Pichel *Universidad de Alcalá*

# **TranscribeEstoria** Shortcut list for easy reference

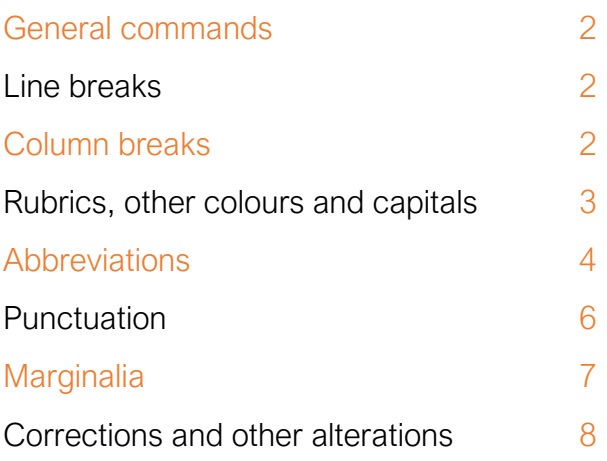

#### General commands

Most commands can be found in the toolbar at the top of the page. As you might expect, the system includes buttons to Save, Undo and Redo. We recommend that you save your work often!

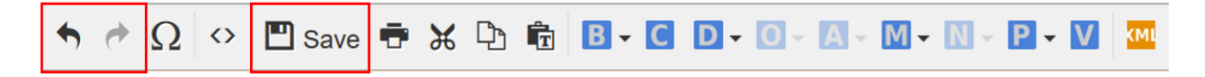

#### Line breaks

You can enter a line break by pressing the Enter key, and the system will record this automatically. If the break is in the middle of a word, it will enter a hyphen automatically. You can also enter a line break through the menu bar in the B (Break) button.

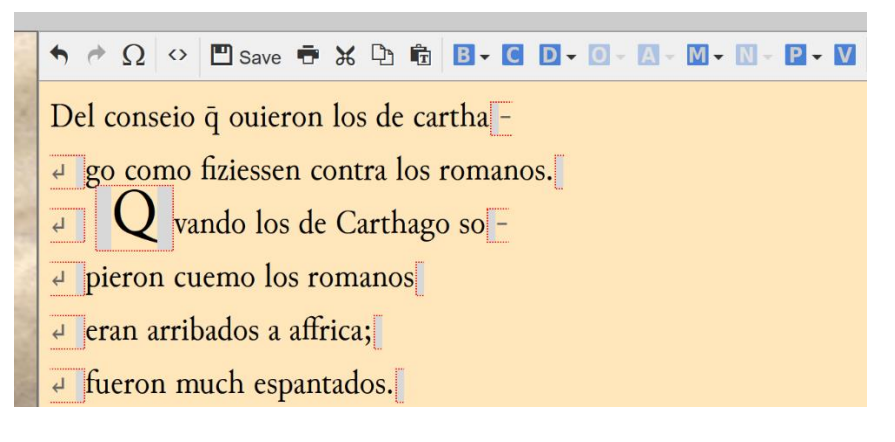

## Column breaks

You insert column breaks, by putting the cursor in the place you think there is a column break and clicking on the  $B$  icon in the toolbar:

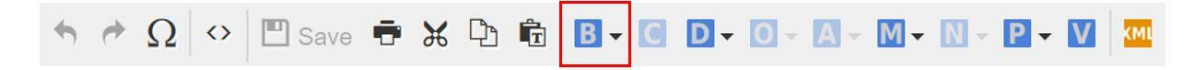

In the dialogue box, choose column break and click insert. You will see the marker 'CB' entered into your transcription at the end of the column.

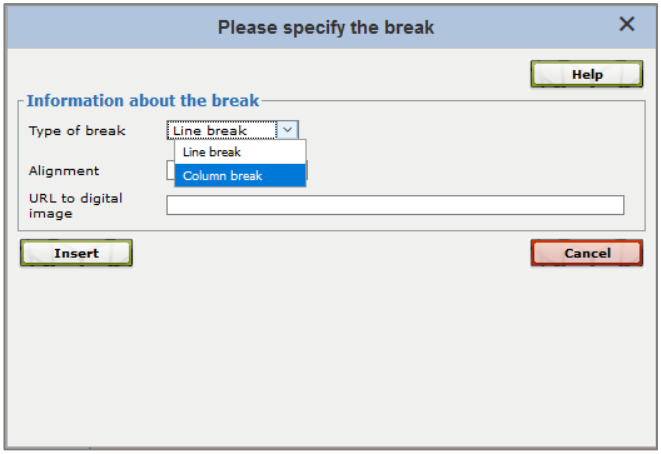

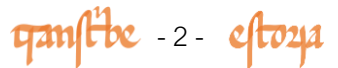

## Rubrics, other colours and capitals

To mark text as rubric, highlight the text in question. Click on the  $\bigcirc$  (Ornamentation) icon in the toolbar:

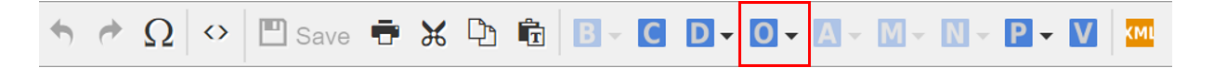

In the drop down menu, choose Highlight text > Rubrication.

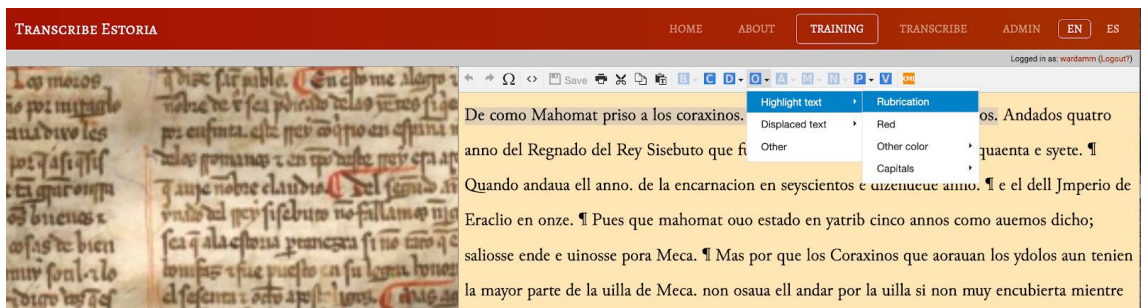

NB! Please edit the text of the rubric (entering abbreviations, corrections etc.) before you mark it as a rubric. You'll see there is also the option here to enter a capital. Select the letter you want to pick out as a capital. Click on Capitals, and then Add, as follows:

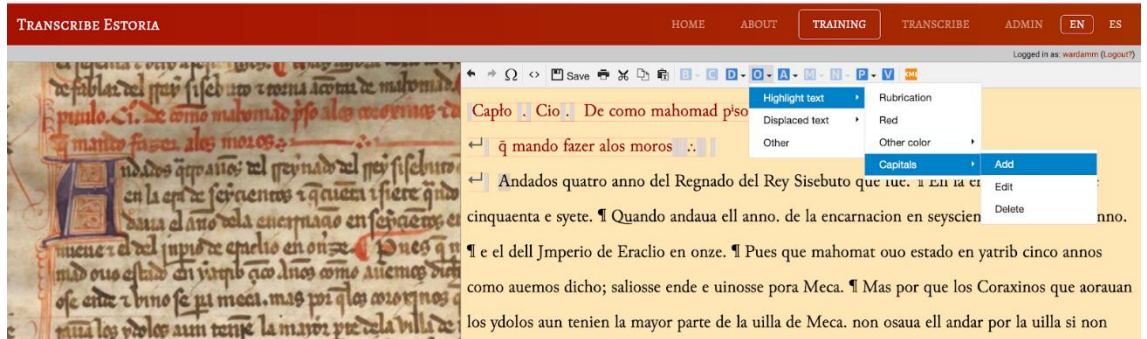

In the dialogue box, tell us how many lines high the capital is:

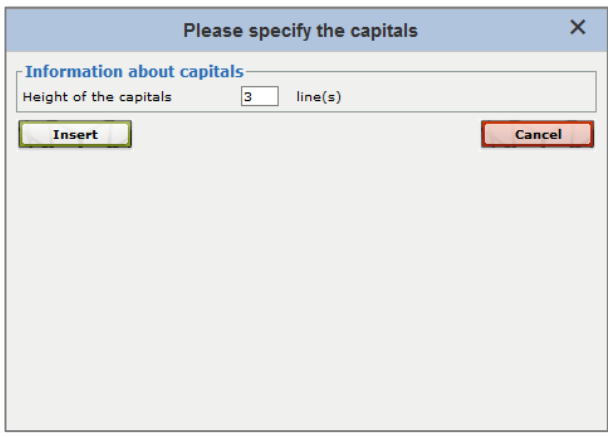

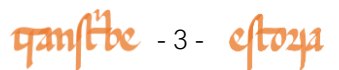

In this case, the capital is predominantly blue, so we would like to know this too. You use the same  $\overline{O}$  menu for this but this time Highlight text, and choose the appropriate colour (in this case Blue) in the option Other color:

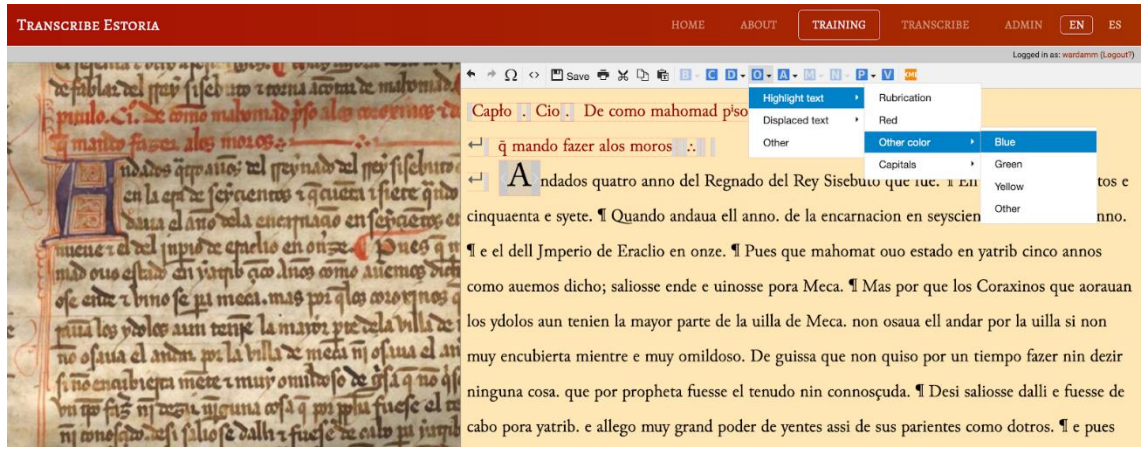

The system then inserts the appropriate colour:

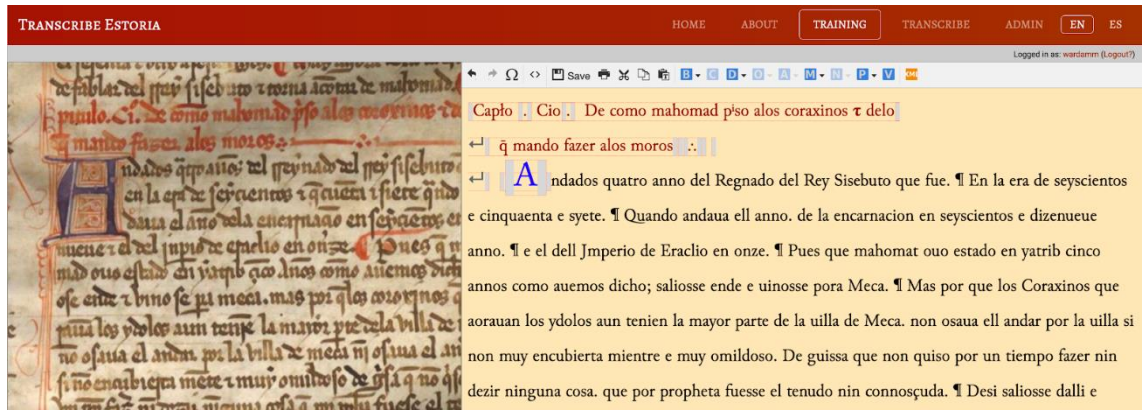

## Abbreviations

In most cases, you highlight the characters that are abbreviated and click on the omega symbol  $Ω$  in the tool bar:

A box will appear with all of the possible abbreviations. In the first line are the abbreviations associated with the macron, or general sign of abbreviation (n, mn, ue etc.). In the second line you will see the combined letters, which are letters crossed through the bottom, middle or top, by a horizontal line, and which represent different abbreviated values ( $\bar{b}$  > *bis*,  $\bar{h}$  > *her*, *ha*;  $\bar{f}$  > *les*, *le*, *el*;  $\bar{h}$  > *ller*,  $\bar{f}$  > *ser*,  $\bar{p}$  > *per*, *por*, *par*; *p* > *pro*). In the third line you will see superscript letters with their corresponding values (<sup>a</sup> > *ua*, *ra*; <sup>e</sup> > *re*, <sup>i</sup> > *ui*, *ri*; <sup>o</sup> > *or*). In the fourth line are special characters (τ > *e*, ͛ > *er*, *re*; ꝯ > *us*, *con*). And finally, in the fifth line are the special compounds: (sc̄o > *sancto*, tp̄o > *tienpo*, trr̄a > *tierra*, xp̄o > *cristo*, etc.).

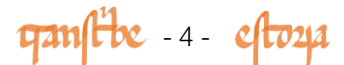

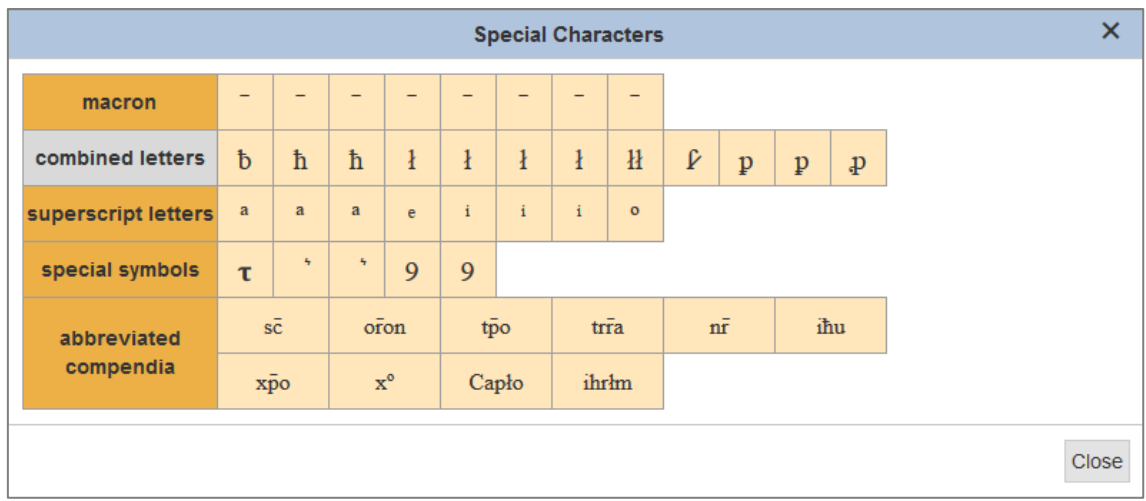

Choose the appropriate symbol. Note that the first line contains an array of macrons. This is because each of them represents a different abbreviation. The first one is represents an "n", the second one an "m", the third one "mn", the fourth one "ue" and so on. If you hover over any of these characters, you can see what the expanded version represents to the right of the box. In this example, you can see that the macron being chosen represents "ue", so you would use it to represent, for example, q̄ or aq̄llo, where this represents "q*ue*" and "aq*ue*llo". Note that in the other lines too, the same symbol can represent different expansions, so be careful to choose the right one!

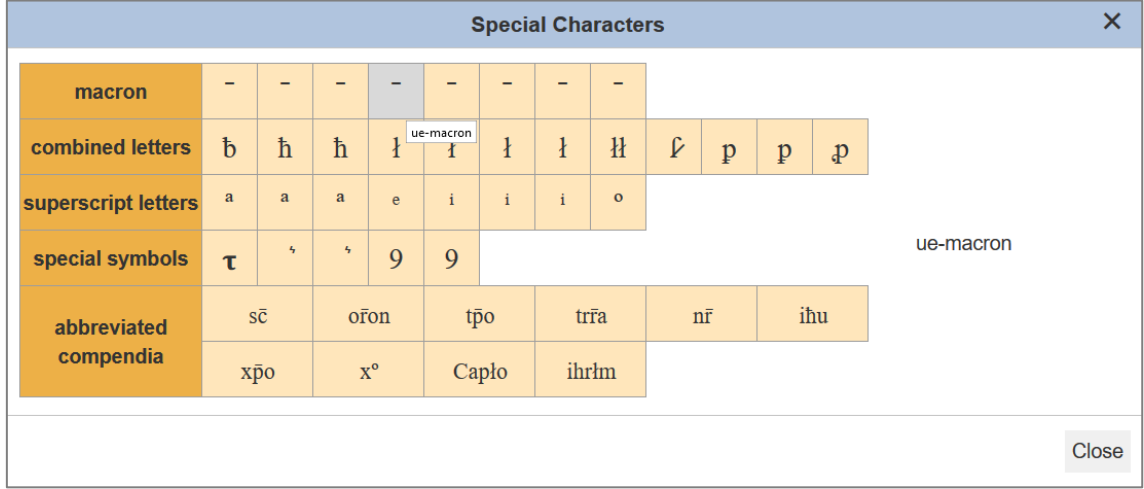

As we have seen, in most cases you have to select in the base text the characters that are abbreviated (thus, "ue" in the case of the word " $\bar{q}$  > que", or "a $\bar{q}$ llos > aquellos"; "ua" in the case of the word "q<sup>a</sup>do > quando") and click on the appropriate symbol in the dialogue box. But take note! In the case of the combined letters, in line 2, you also have to select the preceding letter because in these cases the system both the abbreviated characters and the letter crossed by the horizontal line - thus in the word "obispo", you have to select "bis" (and not just "is") and then insert the symbol "**b**".

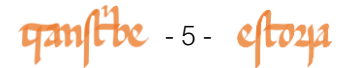

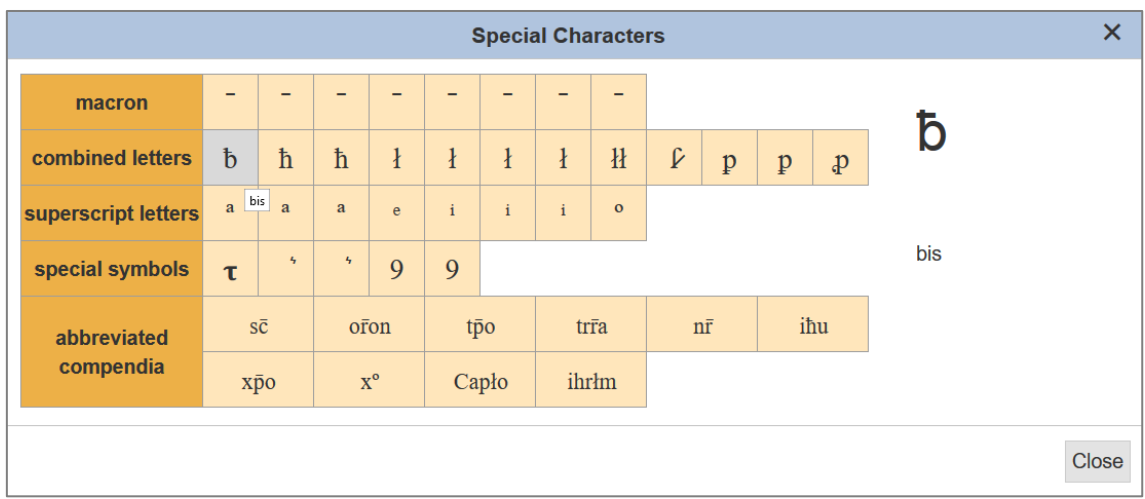

In the transcription window you can see the abbreviations in one of two ways: with or without the expansion. You can choose which way to see the text at the bottom right of the transcription window show/hide expansions.

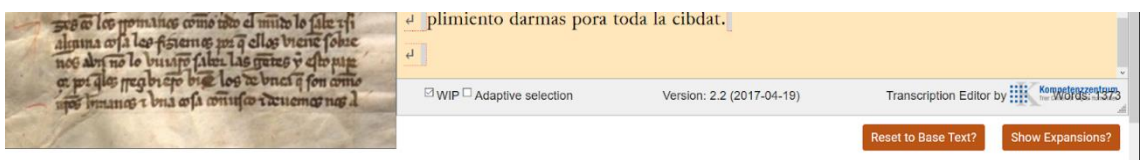

Seeing the expansions of all of the text you have entered can be very useful to check you have entered the right one. You will see that the abbreviated characters appear in grey and preceded by the abbreviated character in question -  $a\bar{q}(ue)$ llo. If, on teh other hand, you prefer not to see the expansions, in this case you will see the following: aqllo.

#### Punctuation

You can use the full stop on your keyboard for most of the points you will see. Occasionally you may see other punctuation marks, especially the pilcrow **T** or the tripunctus : You can enter any such marks by placing the cursor where the punctuation mark is to go and click the P icon on the toolbar:

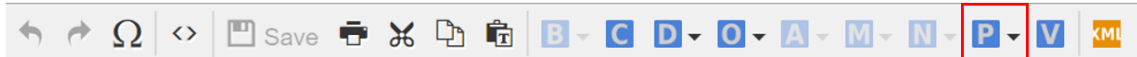

In the drop down menu, choose whichever mark you see:

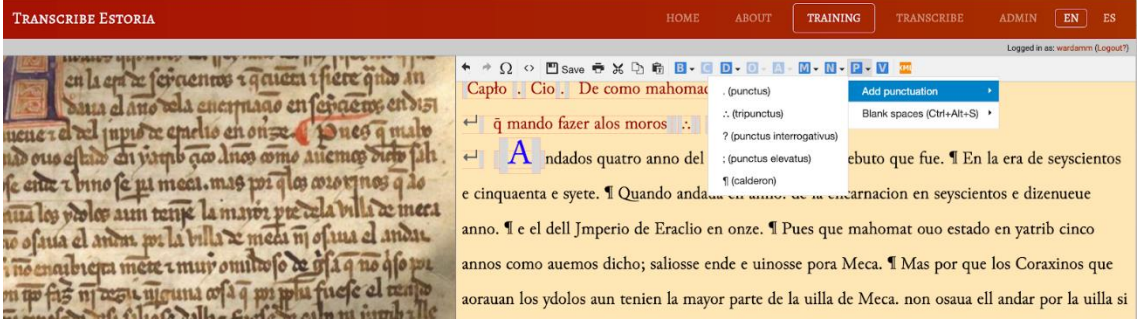

 $\frac{1}{2}$   $\frac{1}{2}$   $\frac{1}{2}$ 

#### **Marginalia**

Where there are marginal comments, place the cursor in the text at the closest point to the marginal note, and click on the M on the toolbar:

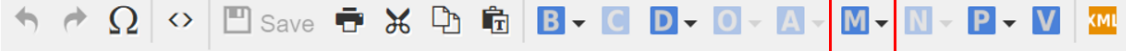

Type the marginal text in the box (in this case "Seujlla"), remembering to represent it as closely as possible.

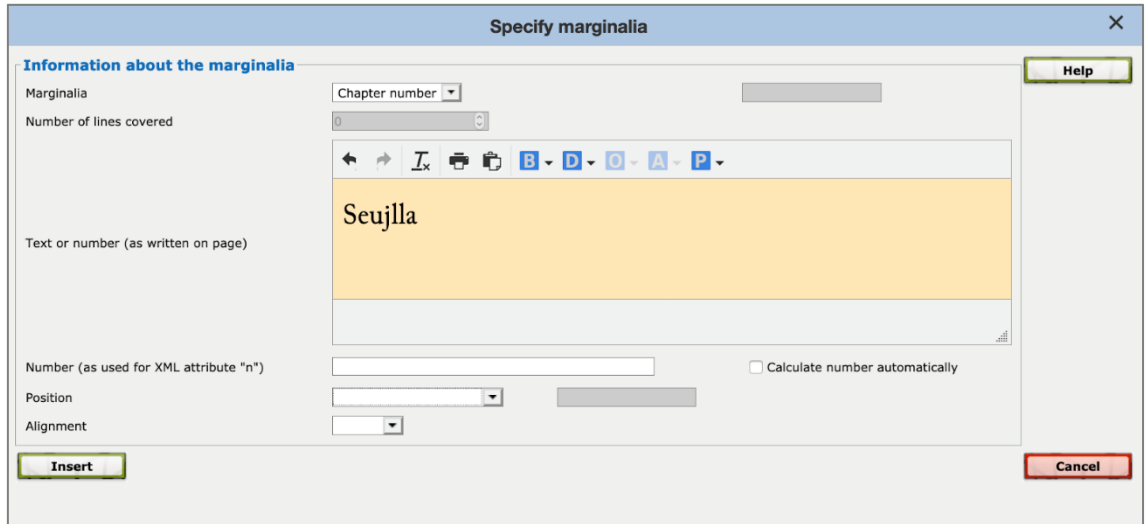

Then use the dropdown menu Position to specify where on the page, column or line you see it. Then press Insert.

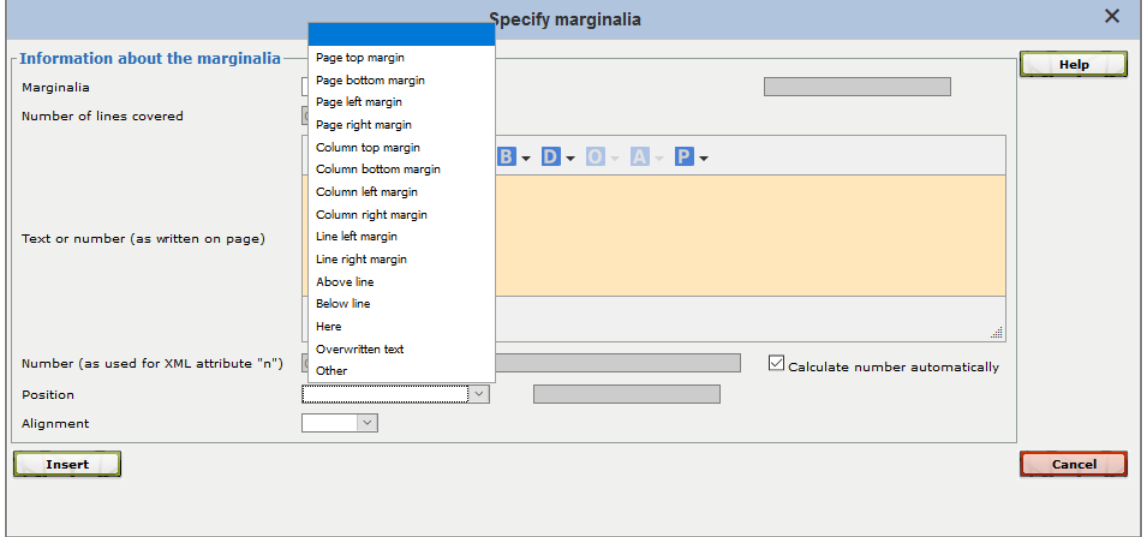

You can ignore all of the other menus for now. If you pass the cursor over the place where you have entered the note on the transcription, you will see a window appear with the data you have entered.

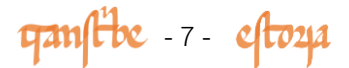

## Corrections and other alterations

If there are alterations in the text, put the cursor where they appear, or highlight text that has been (e.g.) struckthrough. Then click on the  $D$  (Deficiency) in the toolbar.

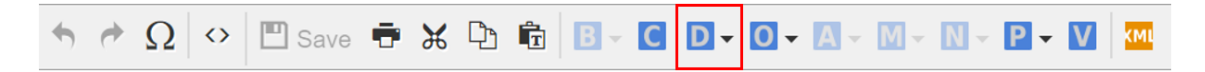

Then click on uncertain letters or gap depending on what kind of alteration or illegible text it is. The option uncertain letters allows you to indicate a sequence in the text which is not clear for some reason. If this is the case, highlight the word or characters in question and in the  $D$  button on the toolbar, choose the option uncertain letters:

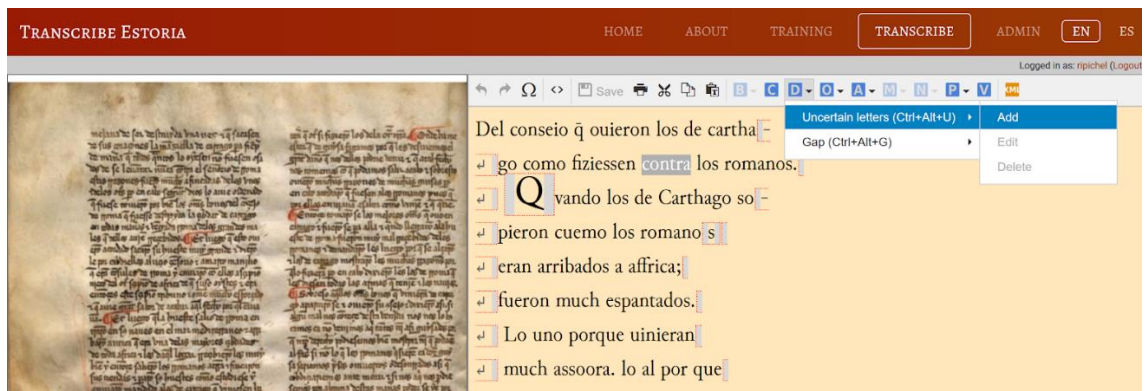

In the dialogue box, indicate the probable cause of the textual deficiency: poor image, faded ink, damage to page etc. Then click insert.

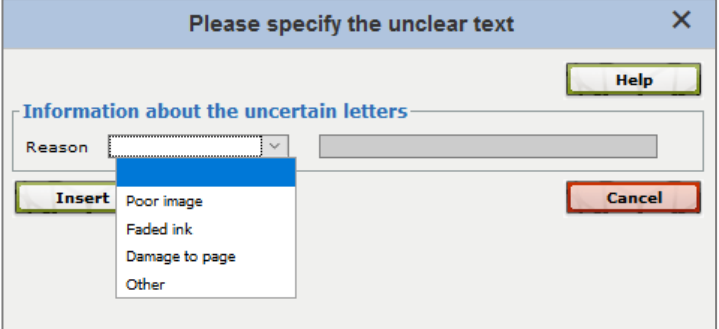

You will see that in your transcription, the word will appear under-dotted, which indicates that the transcription is unclear.

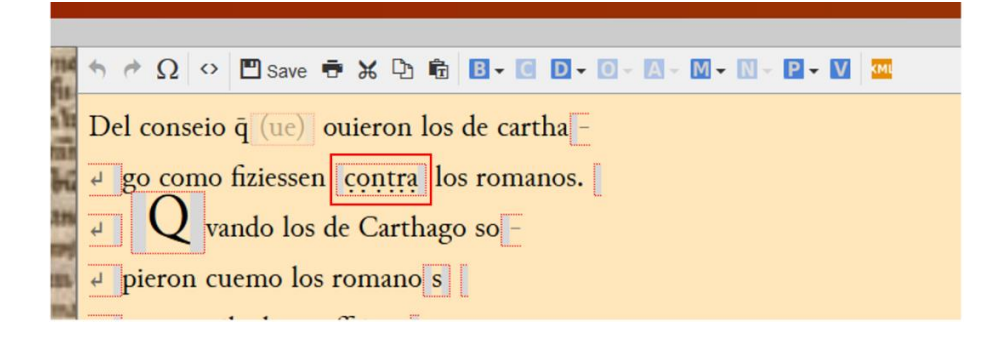

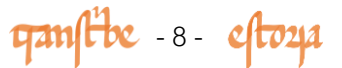

If the text is completely illegible, then in the  $D$  button choose the option gap and in the dialogue box indicate the approximate length of the sequence.

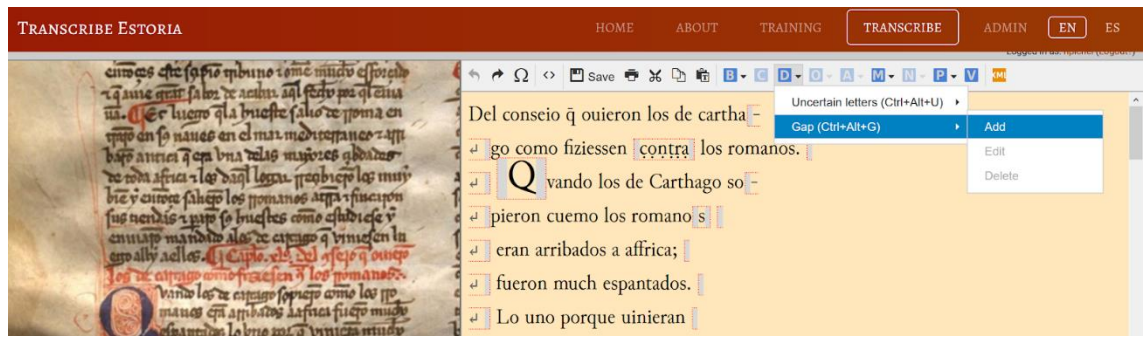

If you are sure that what is missing is a determined number of words or letters then you can indicate this in the submenu unit (words, characters etc.) and extent (1, 2, 3, 4 etc.)

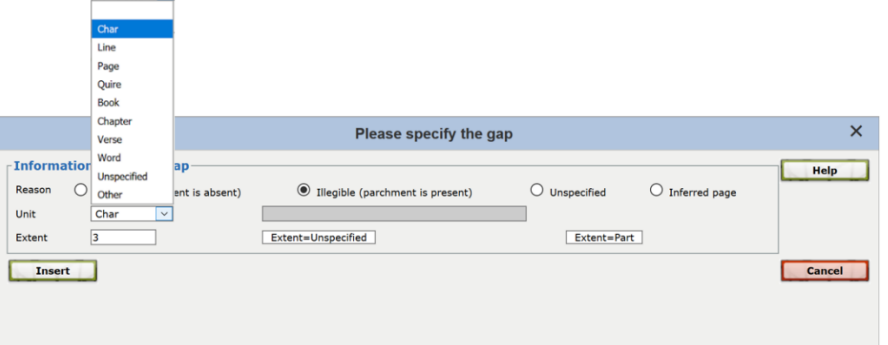

If you are not sure, then choose the words or characters option (depending on whether it is a lengthy or short sequence) and in extent click on the unspecified option.

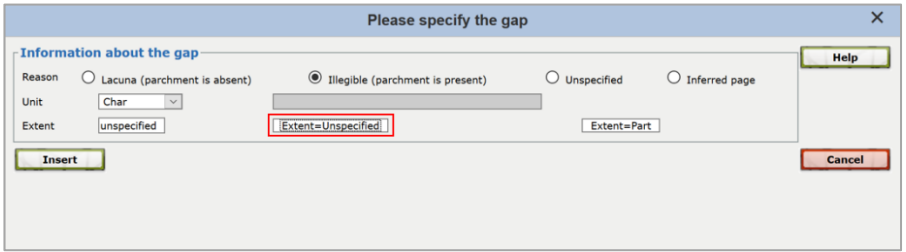

You will see that in the transcription will appear, in red and between square brackets, the details of what you have specified: in this case a sequence of  $\lceil 3 \rceil$  illegible characters, and a further two sequences in which it has not been possible to state the length ( $[$ unspecified] and  $[...]$ ).

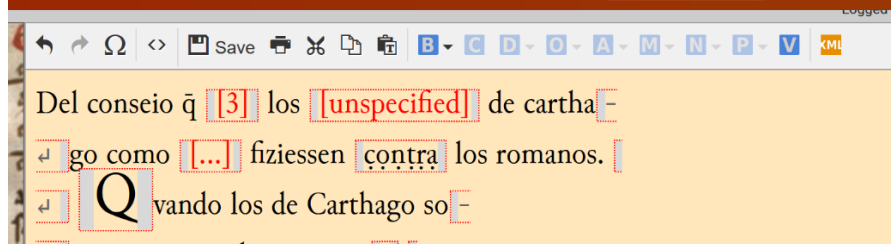

 $\frac{1}{2}$   $\frac{1}{2}$   $\frac{1}{2}$